## u.trust LAN Crypt Cloud

# **DE**

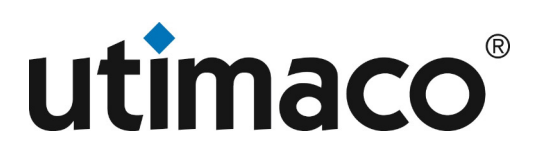

## Imprint

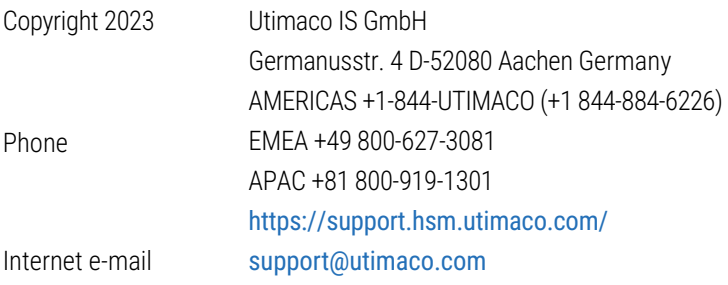

All rights reserved No part of this documentation may be reproduced in any form (printing, photocopy or according to any other process) without the written approval of Utimaco IS GmbH or be processed, reproduced or distributed using electronic systems. Utimaco IS GmbH reserves the right to modify or amend the documentation at any time without prior notice. Utimaco IS GmbH assumes no liability for typographical errors and damages incurred due to them. Any mention of the company name Utimaco in this documents refers to the Utimaco IS GmbH.

All trademarks and registered trademarks are the property of their respective owners.

## **Was ist u.trust LAN Crypt Cloud?**

u.trust LAN Crypt Cloud ist eine leistungsstarke cloudbasierte Anwendung, die speziell zur Administration von u.trust LAN Crypt Instanzen innerhalb einer Organisation entwickelt wurde. Sie ist eine flexible und effiziente Lösung, die Administratoren eine Vielzahl von Funktionen zur Verwaltung von u.trust LAN Crypt Instanzen bietet.

Diese Anwendung kann entweder als Ergänzung zur bereits vorhandenen On-Premises-Administration von u.trust LAN Crypt Instanzen verwendet werden oder als vollwertige Alternative dazu. Das bedeutet, dass Unternehmen die Möglichkeit haben, die Administration von u.trust LAN Crypt entweder vollständig in die Cloud zu verlagern oder eine hybride Lösung zu nutzen, die sowohl die On-Premises- als auch die Cloud-Administration miteinander kombiniert.

#### **Funktionalität von u.trust LAN Crypt**

u.trust LAN Crypt ermöglicht mit transparenter Dateiverschlüsselung den Austausch vertraulicher Daten innerhalb von Berechtigungsgruppen in kleinen, mittleren und großen Organisationen. u.trust LAN Crypt funktioniert ohne Benutzerinteraktion. Es unterstützt die Rolle eines Security Officers (SO), der die Zugriffsrechte auf Dateien, die mit u.trust LAN Crypt verschlüsselt sind, einschränken kann. Ein Master Security Officer (MSO) hat das Recht, u.trust LAN Crypt zu verwalten oder auch Berechtigungen zu delegieren. Auf diese Weise lässt sich auch eine Hierarchie von Security Officern einrichten, die die Sicherheitsanforderungen in jedem Unternehmen erfüllen kann.

Verschlüsselte Dateien müssen nicht einzelnen Benutzern zugewiesen sein. Jeder Benutzer, der über den erforderlichen Schlüssel verfügt, kann mit einer verschlüsselten Datei arbeiten. Dies erlaubt Administratoren das Erzeugen von logischen Benutzergruppen, die gemeinsam auf verschlüsselte Dateien zugreifen und mit diesen arbeiten können. Dieser Vorgang kann mit einer Art Schlüsselbund, wie er im täglichen Leben verwendet wird, verglichen werden. u.trust LAN Crypt stattet Benutzer und Benutzergruppen mit einem Schlüsselbund aus, dessen einzelne Schlüssel für verschiedene Ordner oder Dateien verwendet werden können.

Jedes Mal, wenn ein Benutzer eine Datei in einen verschlüsselten Ordner verschiebt, wird die Datei auf dem Computer dieses Benutzers verschlüsselt. Wenn ein anderer Benutzer aus derselben Berechtigungsgruppe die Datei aus dem Ordner liest, wird sie in verschlüsselter Form übertragen. Die Datei wird nur auf dem Computer des Empfängers entschlüsselt. Der Benutzer kann sie dort bearbeiten. Bevor die Datei wieder in den verschlüsselten Ordner übertragen wird, wird sie wieder verschlüsselt.

Nicht berechtigte Benutzer können unter Umständen auf diese verschlüsselten Dateien zugreifen (nur von Arbeitsstationen ohne u.trust LAN Crypt), sehen aber ohne die entsprechende u.trust LAN Crypt Berechtigung nur deren verschlüsselten Inhalt.

## **u.trust LAN Crypt Cloud: Schnelleinstieg**

Nach erfolgreicher Registrierung gliedert sich der Einstieg in den Arbeitsablauf des u.trust LAN Crypt Cloud in **drei einfache Schritte**:

#### **Schritt 1: Definieren von Assets**

Assets sind Speicheradressen, die wichtige Daten für eine Organisation enthalten. Mit u.trust LAN Crypt Cloud können Zugriffsrechte für Assets gesteuert und auf Einzelpersonen oder Gruppen innerhalb der Organisation beschränkt werden. Bevor dies jedoch möglich ist, müssen die Speicheradressen innerhalb von u.trust LAN Crypt Cloud als solche definiert werden.

Siehe Verwalten von Assets für detaillierte Anweisungen zum definieren von Assets.

#### **Schritt 2: Definieren von Identitäten**

Identitäten in u.trust LAN Crypt Cloud repräsentieren einzelne Nutzer, Gruppen und Untergruppen Ihrer Organisation und ermöglichen somit eine übersichtliche Modellierung Ihrer Unternehmensstruktur und eine einfache Zuordnung von Nutzern zu Gruppen und Untergruppen. Um dies zu erreichen, müssen zunächst Nutzer erstellt und anschließend die entsprechenden Personen Ihrer Organisation dazu eingeladen werden, ein u.trust LAN Crypt Cloud Konto zu erstellen, um sich zu identifizieren. Alternativ zur manuellen Abbildung Ihrer Unternehmensstruktur können Sie bestehende Strukturen von einer Microsoft Entra ID importieren.

Siehe Verwalten von Identitäten für detaillierte Anweisungen zum definieren von Identitäten und Microsoft Entra ID Synchronisation für den Import von bestehenden Strukturen aus einer Microsoft Entra ID.

#### **Schritt 3: Verteilung von Zugriffsberechtigungen**

Sobald Assets und Identitäten erstellt wurden, können Zugriffsberechtigungen an Nutzer, Gruppen und Untergruppen vergeben werden. Diese Berechtigungen in den Reitern **Assets** und **Identitäten** verwaltet werden.

Siehe Verwaltung der Zugriffsberechtigungen von Gruppen, Nutzern und Assets für detaillierte Anweisungen zum Verteilen von Zugriffsberechtigungen.

## **u.trust LAN Crypt Cloud Kontoverwaltung**

#### **Registrierung und Login als Administrator**

Die Nutzung von u.trust LAN Crypt Cloud setzt die [Registrierung eines u.trust LAN Crypt Cloud Kontos](https://portal.lancrypt.com/public/create-account) voraus. Sobald Sie den Registrierungsvorgang erfolgreich abgeschlossen haben, wird eine E-Mail zur Aktivierung Ihres Kontos an die angegebene Adresse gesendet. Um das registrierte Konto zu aktivieren, muss der Aktivierungslink in der E-Mail innerhalb der nächsten 24 Stunden aufgerufen werden. Falls das registrierte Konto innerhalb dieses Zeitraums nicht aktiviert wird, erfolgt automatisch die Löschung des Kontos. Nach der Aktivierung des Kontos dienen die angegebene E-Mail-Adresse und das gewählte Passwort als Login-Daten.

Alternativ besteht die Möglichkeit, sich über die Verwendung eines Microsoft-Kontos zu registrieren und anzumelden.

#### **Hinweis**

- Bitte beachten Sie, dass zu viele aufeinander folgende Fehlversuche des Logins zu einer Wartezeit zwischen weiteren Versuchen führt. Diese Wartezeit beträgt höchstens 15 Minuten und dient als Schutz gegen Brute-Force-Angriffe auf Ihren Konto.
- Es gibt keine permanente Sperre, die vom System erzwungen wird. Ein gesperrtes Konto kann jedoch nicht verwendet werden, bis die Dauer der Sperre abläuft oder das Kontopasswort *zurückgesetzt wurde.*
- Besteht bei der Nutzung von u.trust LAN Crypt Cloud eine längere Inaktivität des Nutzers, so ist aus Sicherheitsgründen ein erneuter Login erforderlich.

#### **Registrierung und Login der Nutzer einer Organisation**

Die Registrierung eines Nutzers einer Organisation kann nur von dem Administrator initiiert werden, jedoch werden beide Parteien zum Abschluss des Registrierungsvorgangs benötigt. Beim Hinzufügen eines Mitglieds der Organisation unter dem Reiter **Identitäten**, wird dem Nutzer eine eindeutige E-Mail-Adresse und eine Anmeldemethode zugeordnet.

#### **Hinweis**

Wenn die Anmeldemethode Microsoft Entra ID ausgewählt wird, ist es wichtig sicherzustellen, • dass die angegebene E-Mail-Adresse mit der E-Mail-Adresse des Microsoft-Kontos des zu registrierenden Nutzers übereinstimmt.

Der Nutzer erhält im Anschluss eine E-Mail zur Bestätigung seines Nutzer-Kontos. Nach der erfolgreichen Bestätigung durch das Setzen eines Konto-Passworts ist die Registrierung des Nutzers abgeschlossen. Der Nutzer kann sich nun mit der genutzten E-Mail-Adresse als Login-Namen und seinem gewählten Passwort anmelden.

Bei der Anmeldungmethode mittels Microsoft Entra ID ist es nicht erforderlich, ein zusätzliches Passwort zu erstellen. Nach Bestätigung des Nutzerkontos über den Link in der Bestätigungsmail kann der Nutzer sein Microsoft-Konto für künftige Anmeldevorgänge nutzen.

#### **Hinweis**

• Das **Kreissymbol mit drei Punkten** signalisiert das Ausstehen des abgeschlossenen Registrierungsvorgangs. Ist die Registrierung erfolgreich abgeschlossen, verschwindet das Symbol.

#### **Voraussetzungen für die Erstellung eines sicheren Passworts**

#### **Ein vom Benutzer gewähltes Passwort muss mehrere Anforderungen erfüllen, um die Sicherheit des Kontos zu gewährleisten:**

**Länge:** Das Passwort muss mindestens 8 Zeichen lang sein.

**Großbuchstaben:** Das Passwort muss mindestens einen Großbuchstaben enthalten.

**Kleinbuchstaben:** Das Passwort muss mindestens einen Kleinbuchstaben enthalten.

**Ziffern:** Das Passwort muss mindestens eine Ziffer (0-9) enthalten.

**Sonderzeichen:** Das Passwort muss mindestens ein Sonderzeichen enthalten, wie zum Beispiel !, @, #, \$, %.

**History:** Die Passwort-Historie erfordert, dass das neue Passwort sich von den letzten drei verwendeten Passwörtern unterscheidet. Dies soll verhindern, dass Benutzer zu ähnliche oder bereits verwendete Passwörter erneut verwenden.

**Vermeidung von Nutzer-Namen und E-Mail-Adresse:** Das Passwort darf weder den Nutzer-Namen noch die E-Mail-Adresse enthalten.

Es ist notwendig, diese Anforderungen bei der Erstellung eines Passworts zu beachten, um die Sicherheit des Kontos zu erhöhen und potenzielle Angriffspunkte zu minimieren.

#### **Verwaltung der Kontodaten**

Zur Verwaltung Ihrer Kontodaten klicken Sie oben rechts auf Ihr **Kontosymbol** und wählen Sie **Konto verwalten** aus. Ihnen stehen die folgenden Optionen zur Verfügung:

**Persönliche Informationen:** Überprüfen und Bearbeiten persönlicher Informationen. Hier können Sie auch Ihre bevorzugte Sprache und das regionale Format einstellen.

**Kontakt:** Kontaktieren Sie uns direkt mithilfe unseres Formulars.

**Abonnements:** Erhalten Sie detaillierte Informationen zu Ihren Abonnement.

**Anwendungen:** Hier finden Sie eine Übersicht mit Verlinkungen zu den verschiedenen LAN Crypt Clients.

**Datenexport:** Starten Sie den Exportprozess für Verschlüsselungsschlüssel. Diese Schlüssel sind erforderlich, um auch nach der Deaktivierung des Cloud-Kontos weiterhin auf verschlüsselte Vermögenswerte zugreifen zu können.

**Dashboard:** Hier gelangen Sie zurück zur Übersicht des Dashboards.

## **Administrieren mit u.trust LAN Crypt Cloud**

#### **Nutzung des Dashboards**

Das Dashboard bietet eine schnelle Übersicht über die wichtigsten Informationen, die Sie benötigen, um die Leistung Ihrer Cloud-Plattform zu überwachen. Hier können Sie schnell und einfach auf einen Blick sehen, welche Produkte installiert worden sind und auf welchen Betriebssystemen sie laufen.

Darüber hinaus bietet unser Dashboard auch Informationen über die zuletzt aufgerufenen Nutzerprofile. Sie können sehen, wer zuletzt aktiv war und wer nicht, um besser zu verstehen, wie Ihre Nutzer die Anwendungen nutzen. Außerdem wird auch gezeigt, auf welchen Geräten die Profile der Nutzer abgerufen wurden, damit Sie genau wissen, wo und wie Ihre Benutzer auf die jeweiligen u.trust LAN Crypt Produkte zugreifen.

#### **Verwalten von Assets**

#### **Was sind Assets?**

Assets sind Speicheradressen, welche für eine Organisation wichtige Daten beinhalten. Mit u.trust LAN Crypt Cloud haben Sie die Möglichkeit, den Zugriff auf diese Speicheradressen zu kontrollieren und zu verwalten. Dabei können Sie mehrere Assets besitzen und den Zugriff auf diese auf einzelne Personen oder Gruppen innerhalb Ihrer Organisation beschränken. Die Zugriffsberechtigungen werden durch eine sichere Verschlüsselung der Daten in den Speicheradressen realisiert und passende Schlüssel werden nur an berechtigte Gruppen und Personen verteilt. Zu beachten ist, dass die Zugriffsrechte auf Assets vererbt werden. Das bedeutet, dass Asset-Berechtigungen automatisch nach unten vererbt werden und somit andere Assets, die sich in Unterverzeichnissen befinden, bei der Definition eines neuen Assets immer einbezogen werden.

#### **Erstellen und Bearbeiten von Assets**

Zum Erstellen eines Assets innerhalb des Reiters **Assets** klicken Sie auf den blauen Aktionsknopf neben **Asset hinzufügent**. Nun müssen Sie dem Asset einen Namen, eine **Speicheradresse** und einen **Asset type** zuordnen. Optional können Sie auch direkt Gruppen zuweisen, die auf dieses Asset Zugriff haben sollen. Dies kann aber auch noch im Nachhinein getan werden. Klicken Sie abschließend auf **Save** und die Erstellung des Assets ist abgeschlossen.

Eigenschaften und Zugriffsberechtigungen eines Assets können jederzeit bearbeitet werden. Ausnahme ist hier jedoch der **Asset Typ**, der nach der initialen Erstellung des Assets unveränderbar bleibt. Um die Eigenschaften eines Assets zu bearbeiten, wählen Sie einfach das jeweilige Asset innerhalb der Auflistung unter dem Reiter **Assets** aus. Mit dem **Müll-Icon** neben einem Asset-Eintrag können Sie erstelle Assets auch direkt löschen.

#### **Asset Typen**

#### **Shared**

Die Nutzung von **Shared** Assets empfiehlt sich bei Speicheradressen, dessen Zugriffsberechtigungen an eine oder mehrere Gruppen verteilt werden soll. Hier werden im Hintergrund alle Daten innerhalb der angegebenen Speicheradresse mit einem Asset-spezifischen Schlüssel verschlüsselt, welcher an die zugeordneten Gruppen und Personen verteilt wird.

#### **Public**

Die Nutzung von **Public** Assets empfiehlt sich bei Speicheradressen, dessen Inhalte von allen Verschlüsselungen ausgeschlossen werden soll. Dies bewirkt, dass alle Nutzer der Organisation frei auf diese Inhalte zugreifen können.

#### **Hinweis**

Damit die Funktionalität eines **Public** Assets im vollen Umfang nutzen zu können, müssen alle • Nutzer, welche im Rahmen eines **Shared** Assets oder **Private** Assets auf diese Speicheradresse Zugriff haben, dem jeweiligen **Public** Assets zugeordnet werden. Findet diese Zuordnung nicht statt, werden alle Daten von nicht zugeordneten Nutzern **verschlüsselt** in die Speicheradresse des **Public** Assets abgelegt.

#### **Private**

Es wird empfohlen, Private Assets zu verwenden, wenn der Zugriff auf einzelne Personen beschränkt werden soll. Innerhalb dieses Assets werden alle Daten mit individuellen Schlüsseln der zugeordneten Personen verschlüsselt, selbst wenn sie sich in derselben Gruppe befinden.

#### **Angabe von Speicheradressen**

Speicheradressen bei u.trust LAN Crypt Cloud definieren, welche Daten verschlüsselt werden sollen. Sie stellen Verschlüsselungspfade dar und definieren Verschlüsselungsregeln für diesen.

#### **Beispiel:**

Speicheradresse: C:\meine\_daten\marketing\

Durch die Angabe dieser Speicheradresse werden sämtliche Dateien innerhalb des Ordners marketing verschlüsselt.

Um eine fehlerhafte Funktionsweise zu vermeiden, stellen Sie sicher, dass die Speicheradresse stets mit einem Schrägstrich / (für UNIX-Systeme wie macOS und Linux) oder einem umgekehrten Schrägstrich \ (für Windows) abgeschlossen wird.

#### **Hinweis**

• Pfade zu komprimierten Ordnern können nicht als Verschlüsselungspfade verwendet werden.

#### **Angabe von Speicheradressen bei SMB-Freigaben**

Um eine korrekte Verschlüsselung Ihrer SMB-Freigaben sicherzustellen, ist es entscheidend, dass die in den Verschlüsselungsregeln angegebenen Pfade genau mit den Pfaden Ihrer Mountpoints übereinstimmen. Wenn die Pfade nicht exakt übereinstimmen, wird die Verschlüsselung nicht aktiviert.

#### **Beispiel für ein korrektes Match:**

Regel: smb://newhost.newdomain.local/newpath/anotherpath/\*.\*

Mount: smb://newuser@newhost.newdomain.local/newpath

#### **Umgebungsvariablen**

u.trust LAN Crypt Cloud unterstützt die Verwendung der lokalen Umgebungsvariable %USERNAME% in Pfadangaben. Die Umgebungsvariable %USERNAME% in Pfadangaben wird von u.trust LAN Crypt Cloud standardmäßig aufgelöst.

#### **Verwalten von Identitäten**

#### **Was sind Identitäten?**

Identitäten stellen innerhalb u.trust LAN Crypt Cloud einzelne Nutzer, Gruppen und Untergruppen in Ihrer Organisation dar. Dies ermöglicht die übersichtliche Modellierung Ihrer internen Unternehmensstruktur und folgend die einfache Zuordnung einzelner Nutzer zu den jeweiligen Gruppen und Untergruppen.

#### **Erstellen und Einladen von Nutzern**

Zum Erstellen und Einladen eines Nutzers innerhalb des Reiters **Identitäten**, klicken Sie in der Liste auf **Nutzer** und anschließend auf den blauen Aktionsknopf neben **Neuer Nutzer**. Nun können Sie dem neuen Nutzer einen Namen, Nachnamen und eine Beschreibung geben. Außerdem ist es notwendig eine E-Mail-Adresse des Nutzers zu hinterlegen und eine Anmeldemethode zu wählen. Optional kann schon beim Anlegen des Nutzers die Zuordnung zu verschiedenen Gruppen getätigt werden. Dies ist jedoch auch zu jedem späteren Zeitpunkt möglich.

Nach dem Anlegen und Einladen des Nutzers wird dieser über die angegebene E-Mail-Adresse aufgefordert, seinen Konto zu aktivieren und ein Passwort für seinen Nutzer-Konto zu setzen. Sind beide dieser Schritte erfolgreich abgeschlossen, so ist die Registrierung des Nutzers abgeschlossen.

Bei der Anmeldungmethode mittels Microsoft Entra ID ist es nicht erforderlich, ein zusätzliches Passwort zu erstellen. Nach Bestätigung des Nutzerkontos über den Link in der Bestätigungsmail kann der Nutzer sein Microsoft-Konto für künftige Anmeldevorgänge nutzen.

Wurde ein Nutzer angelegt und eingeladen, erscheint dieser in der Liste aller bestehender Nutzer. Das **Stift-Symbol** im Eintrag erlaubt das nachträgliche Bearbeiten der Nutzerinformationen und Gruppenzuordnungen. Das **Kreissymbol mit**

**drei Punkten** signalisiert das Ausstehen des abgeschlossenen Registrierungsvorgangs. Ist die Registrierung des jeweiligen Nutzers erfolgreich abgeschlossen, verschwindet das Symbol.

Durch Klicken auf das **Pfeil-Symbol** in den jeweiligen Nutzereinträgen können nähere Details zu einem Benutzer abgerufen werden.

#### **Erstellen und Bearbeiten von Gruppen**

Zum Erstellen einer Gruppe innerhalb des Reiters **Identitäten**, klicken Sie erst auf die übergeordnete Gruppensammlung **Users and Groups** und anschließend auf den blauen Aktionsknopf neben **New group**. Nun können Sie der Gruppe einen Namen und eine Beschreibung geben. Auch können Sie die **Übergeordnete Gruppen** noch anpassen, um z.B die Gruppe doch einer anderen Gruppe unterzuordnen. Auch lassen sich noch weitere Zugehörigkeiten hinzufügen.

Um eine Untergruppe zu erstellen, klicken Sie erst auf die gewünschte übergeordnete Gruppe und abschließend auf den blauen Aktionsknopf neben **Neue Gruppe**. Auch hier lassen sich Name, Beschreibung und **Übergeordnete Gruppen** der Untergruppe noch anpassen.

Sie können den Namen, die Beschreibung und die **Übergeordnete Gruppe** im Nachhinein jederzeit bearbeiten indem Sie erst die zu bearbeitende Gruppe innerhalb der Liste wählen und dann auf das **Stift-Symbol** klicken.

#### **Hinweis**

Ist eine Untergruppe mehreren Gruppen untergeordnet, so werden Änderungen an der • Untergruppe oder deren Untergruppen an allen entsprechenden Stellen automatisch aktualisiert.

#### **Verwaltung der Zugriffsberechtigungen von Gruppen, Nutzern und Assets**

Die Zugriffsberechtigungen für Assets lassen sich auf verschiedene Arten verteilen:

Eine Möglichkeit zur Vergabe von Zugriffsrechten besteht darin, diese direkt im Definitionsdialog für ein Asset zu verteilen. Dort können einzelne Nutzer und Gruppen dem jeweiligen Asset zugeordnet werden. Nach der Erstellung von Assets können Zugriffsberechtigungen auch in der Asset-Übersicht im Reiter **Assets** verwaltet werden.

Eine alternative Möglichkeit zur Verwaltung von Zugriffsberechtigungen besteht darin, diese im Reiter **Identitäten** den jeweiligen Gruppen hinzuzufügen. Jede Gruppe oder Untergruppe enthält **Mitglieder** (Nutzer) und **Assets**. Diese können durch das Aufklappen der Gruppe und das Klicken des jeweiligen blauen Aktionsknopfs neben **Mitglied hinzufügen** oder **Asset zuweisen** zugewiesen werden. Durch diese Zuordnung erhalten alle Nutzer einer Gruppe die spezifischen Zugriffsberechtigungen über die zugeordneten Assets.

#### **Hinweis**

• Die Zugriffsrechte auf Assets werden vererbt. Das bedeutet, dass Asset-Berechtigungen automatisch nach unten vererbt werden und somit andere Assets, die sich in Unterverzeichnissen befinden, bei der Definition eines neuen Assets immer einbezogen werden.

#### **Einstellungen**

#### **Synchronisation**

Im Abschnitt **Synchronisation** in den Einstellungen stehen Ihnen die folgenden Konfigurationsoptionen zur Verfügung:

**Aktualisierungsintervall:** Hier legen Sie fest, in welchem Intervall sich die Clients automatisch mit dem Server verbinden, um Aktualisierungen der Richtlinien abzurufen.

**Richtlinien-Gültigkeitsdauer:** Diese Einstellung definiert, wie lange empfangene Richtlinien ihre Gültigkeit behalten, sofern während dieser Zeitspanne keine Verbindung zum Server hergestellt werden kann. Jedes erfolgreiche Aktualisieren der Richtlinie setzt den gewählten Gültigkeitszeitraum auf die volle Zeitspanne zurück.

#### **Dateiverschlüsselung**

Im Abschnitt **Dateiverschlüsselung** in den Einstellungen stehen Ihnen die folgenden Konfigurationsoptionen zur Verfügung:

**Benutzer darf entschlüsseln:** Diese Einstellung bestimmt, ob der Benutzer berechtigt ist, Dateien, die keiner Verschlüsselungsregel unterliegen, manuell zu ver- und entschlüsseln.

### **Auditlog**

Über den Reiter **Auditprotokolle** haben Sie Zugriff auf eine umfassende Protokollierung Ihrer Admin-Aktivitäten, welche Sie gezielt filtern und durchsuchen können. Sie können dabei beispielsweise nach einem bestimmten Zeitraum, einem spezifischen Aktivitätstyp oder einem betroffenen Nutzer filtern, indem Sie die entsprechenden Felder nutzen. Anschließend können Sie die gesetzten Filter durch Betätigung des blauen Aktionsknopfes mit dem **Lupen-Symbol** bestätigen.

## **Microsoft Entra ID Synchronisation**

Neben dem manuellen Hinzufügen von Benutzern und Gruppen kann u.trust LAN Crypt Cloud auch Benutzer- und Gruppeninformationen aus einer Microsoft Entra ID synchronisieren. Dies ist ein schneller und einfacher Weg, um Assets basierend auf der Ihnen schon bekannten Organisationsstruktur zuzuweisen. Hierbei handelt es sich um eine Outbound-Only-Synchronisierung, bei welcher Änderungen nur von der Microsoft Entra ID zur Anwendung übertragen werden und nicht umgekehrt. Das bedeutet, dass Änderungen, die in u.trust LAN Crypt Cloud vorgenommen werden, nicht zurück zur Microsoft Entra ID synchronisiert werden, sondern nur Änderungen innerhalb der Microsoft Entra ID zur u.trust LAN Crypt Cloud importiert werden.

Die Synchronisation erfordert einige Einrichtungsschritte, die notwendig sind, um eine Verbindung zwischen u.trust LAN Crypt Cloud und Ihrer Microsoft Entra ID herzustellen. Sobald die Verbindung hergestellt ist, kann der Import und die Synchronisierung der neuesten Benutzerinformationen mit einem Klick innerhalb der u.trust LAN Crypt Cloud getätigt werden.

#### **Beschreibung des Einrichtungsvorgangs**

#### **Schritt 1: Registrierung von u.trust LAN Crypt Cloud als Anwendung bei der Microsoft Identity Platform**

Der erste Schritt der Einrichtung ist die Registrierung von u.trust LAN Crypt Cloud als Anwendung bei der Microsoft Identity Platform, denn diese führt die Identitäts- und Zugriffsverwaltung (IAM) nur für registrierte Anwendungen durch. Die Registrierung von u.trust LAN Crypt Cloud stellt eine Vertrauensbeziehung zwischen der Anwendung und der Microsoft-Identitätsplattform her. Das Vertrauen ist unidirektional: u.trust LAN Crypt Cloud vertraut der Microsoft-Identitätsplattform und nicht umgekehrt.

Es wird empfohlen für die Registrierung der Anwendung einen eindeutigen Namen zu nutzen, um die Anwendung klar zu identifizieren. Wichtig ist, dass Sie bei der Auswahl der **Unterstützte Kontotypen** für die Registrierung der Anwendung die Option **Konten in einem beliebigen Organisationsverzeichnis (beliebiger Microsoft Entra ID-Mandant – mandantenfähig)** auswählen.

**Für Informationen zur Registrierung einer Anwendung bei der Microsoft Identity Platform siehe [Schnellstart:](https://learn.microsoft.com/de-de/entra/identity-platform/quickstart-register-app) [Registrieren einer Anwendung bei Microsoft Identity Platform.](https://learn.microsoft.com/de-de/entra/identity-platform/quickstart-register-app)**

#### **Schritt 2: Erteilung von API-Berechtigungen**

Im nächsten Schritt müssen der registrierten Anwendung API-Berechtigungen zugeteilt werden. Diese sind nötig, um u.trust LAN Crypt Cloud zu erlauben, sich ohne Benutzerinteraktion oder Zustimmung selbst zu authentifizieren.

Um die volle Funktionalität von u.trust LAN Crypt Cloud sicherzustellen werden sechs verschiedene Berechtigungen benötigt:

- **Directory.Read.All** •
- **Group.Read.All** •
- **GroupMember.Read.All** •
- **Organization.Read.All** •
- **User.Read** •
- **User.Read.All** •
- **Hinweis**
	- Beim Erteilen von Berechtigungen für **Microsoft Graph** haben Sie zwei Möglichkeiten. Es ist wichtig, dass Sie hier **Anwendungsberechtigungen** auswählen, da die Synchronisation im Hintergrund als Dienst arbeitet.

Nach der Konfiguration der API-Berechtigungen muss abschließend die administrative Zustimmung erteilt werden, um die Konfiguration abzuschließen.

img/Permissions\_DE.png

**Für Informationen zur Erteilung von API-Berechtigungen für eine Anwendung siehe [Schnellstart: Konfigurieren einer](https://learn.microsoft.com/de-de/entra/identity-platform/quickstart-configure-app-access-web-apis) [Clientanwendung für den Zugriff auf eine Web-API](https://learn.microsoft.com/de-de/entra/identity-platform/quickstart-configure-app-access-web-apis).**

#### **Schritt 3: Konfiguration der Anmeldeinformation**

u.trust LAN Crypt Cloud benötigt für den Zugriff auf die Microsoft Graph API die Konfiguration von Anmeldeinformation innerhalb der Registrierten Anwendung bei der Microsoft Identity Platform. Ein geheimer Clientschlüssel ermöglicht es der Anwendung, sich zu authentifizieren, ohne das manuelle Eingreifen eines Nutzers zu erfordern.

Erstellen Sie einen neuen geheimen Clientschlüssel und wählen Sie einen gewünschten Gültigkeitszeitraum aus. Es wird ein Gültigkeitszeitraum von nicht mehr als 12 Monate empfohlen.

**Wichtig:** Die generierte **geheime ID** wird nach einem Wechseln oder Schließen des Dialogs nicht mehr angezeigt. Da diese für den Verbindungsaufbau mit u.trust LAN Crypt Cloud benötigt wird, wird empfohlen, diese an einem anderen sicheren Ort aufzubewahren.

**Für Informationen zur Erstellung eines geheimen Clientschlüssels siehe [Schnellstart: Registrieren einer Anwendung](https://learn.microsoft.com/de-de/entra/identity-platform/quickstart-register-app#add-credentials) [bei Microsoft Identity Platform](https://learn.microsoft.com/de-de/entra/identity-platform/quickstart-register-app#add-credentials).**

#### **Schritt 4: Verbindungsaufbau mit u.trust LAN Crypt Cloud**

Nachdem alle Einrichtungsschritte der Microsoft Entra ID Synchronisation abgeschlossen sind, kann die Verbindung mit u.trust LAN Crypt Cloud hergestellt werden.

Loggen Sie sich hierfür bei der u.trust LAN Crypt Cloud ein und wählen Sie den Dialog **Identitätsprovider** und abschließend **Verbindungen**. Erstellen Sie mit dem blauen Aktionsknopf eine neue Verbindung und geben Sie nun einen belieben **Verbindungsnamen**, die **Verzeichnis-ID (Mandant)**, die **Anwendungs-ID (Client)** und die vorher generierte **geheime ID** an und klicken Sie auf **Weiter**.

Legen Sie nun die Anmeldemethode für Ihre Benutzer fest und klicken Sie dann erneut auf **Weiter**. Anschließend wird eine Zusammenfassung der zu erstellenden Microsoft Entra ID-Synchronisation angezeigt. Klicken Sie auf **Erstellen**, um den Verbindungsaufbau abzuschließen.

#### **Hinweis**

• Die **Verzeichnis-ID (Mandant)** und Anwendungs-ID (Client) können unter Übersicht innerhalb der Anwendung bei der Microsoft Identity Platform eingesehen werden.

#### **Importieren und Verwalten von Benutzer- und Gruppeninformationen**

Die Nutzer- und Gruppeninformationen aus verschiedenen Microsoft Entra IDs können jederzeit innerhalb u.trust LAN Crypt Cloud importiert, aktualisiert oder gelöscht werden. Mit dieser Möglichkeit können Administratoren schnell Änderungen an importierten Benutzer- und Gruppeninformationen vornehmen und sicherstellen, dass das Verzeichnis stets auf dem neuesten Stand ist.

#### **Importieren von Benutzer- und Gruppeninformationen**

Um neue Benutzer- und Gruppeninformationen erstmals zu importieren, loggen Sie sich bei der u.trust LAN Crypt Cloud ein und wählen Sie im unter dem Punkt **Identitätsprovider** den Dialog **Import**. Nun können Sie unter allen bestehenden Verbindungen die gewünschten Personen und Gruppen auswählen und importieren. Der Importvorgang wird gestartet und kann unter **Import-Jobs** unter dem Punkt **Identitätsprovider** eingesehen werden. Die importierten Benutzer und Gruppen können unter dem Punkt **Identitäten** in die innerhalb der u.trust LAN Crypt Cloud angelegten Gruppen zugeordnet und verwaltet werden.

Weitere Benutzer- und Gruppeninformationen lassen sich ebenfalls jederzeit über den Dialog **Import**

#### **Aktualisieren und Löschen von Benutzer- und Gruppeninformationen**

Unter dem Punkt **Identitätsprovider** können im Dialog **Verbindungen** bestehende Benutzer- und Gruppeninformationen aktualisiert und Verbindungen zu Microsoft Entra IDs gelöscht werden. Klicken Sie hierfür auf die entsprechenden Icons im Eintrag der jeweiligen Microsoft Entra ID Verbindung.

#### **Hinweis**

- Beim Aktualisieren sind nur die vorher importieren Benutzer- und Gruppeninformationen betroffen. Es werden keine weiteren Benutzer- oder Gruppeninformationen importiert.
- Löscht man die Verbindung zu einer Microsoft Entra ID, so werden alle zugehörigen Gruppen und Benutzer aus dem administrierten Pool der Identitäten automatisch entfernt.

## **Migration passwortbasierter Schlüssel**

LAN Crypt 2Go und alle mobilen u.trust LAN Crypt Anwendungen unterstützten die Verschlüsselung mit passwortbasierten Schlüsseln. Diese Schlüssel werden vom Benutzer selbst erstellt und verwaltet. Bei der Erstellung werden passwortbasierte Schlüssel lokal im Schlüsselbund des Benutzers auf dem Gerät selbst gespeichert. Die Schlüssel werden nicht mit anderen Geräten synchronisiert und müssen daher auf jedem Gerät, auf dem sie benötigt werden, manuell hinzugefügt werden.

Bei dem Login eines Nutzers mit seinem **u.trust LAN Crypt Cloud Konto** werden alle neu erstellten Schlüssel mit seinem Konto verknüpft und in das **Cloud-Management-System** hochgeladen. Dies ermöglicht die Synchronisierung mit allen anderen Geräten, bei denen sich der Nutzer mit seinem u.trust LAN Crypt Cloud Konto einloggt.

Loggt ein Nutzer sich das erste Mal innerhalb einer u.trust LAN Crypt Anwendung ein, welche Verschlüsselung mit passwortbasierten Schlüsseln unterstützt, wird geprüft, ob Schlüssel im lokalen Schlüsselbund des Benutzers gespeichert sind. Falls der Benutzer bereits zuvor passwortbasierten Schlüsseln erstellt hat, gibt es zwei Möglichkeiten fortzufahren. Die erste Option ist, sich mit der Cloud zu verbinden - wobei alle lokal erstellten Schlüssel in die Cloud hochgeladen werden. Alternativ kann der Vorgang abgebrochen werden, wenn nicht gewollt wird, dass einige oder alle seiner Schlüssel hochgeladen werden. In letzterem Fall besteht die Möglichkeit, alle Schlüssel aus dem Schlüsselbund zu löschen, die nicht in die Cloud hochgeladen werden sollen. Nach erneutem Login, werden dann alle gewünschten Schlüssel mit dem Konto verknüpft und in die Cloud hochgeladen.

## **Export der Schlüssel**

Um auch nach der Beendigung der Nutzung von u.trust LAN Crypt Cloud auf verschlüsselte Daten zugreifen zu können, ist es notwendig, die Schlüssel zu exportieren. Um alle erstellten Schlüssel zu exportieren, klicken Sie auf das Profil-Icon und wählen Sie im Einstellungsfenster **Konto verwalten** aus. Klicken Sie anschließend auf den Reiter **Export**, um den Vorgang zu starten. Sobald der Exportvorgang erfolgreich abgeschlossen ist, können Sie eine Datei herunterladen, die alle Schlüssel enthält.

## **Technischer Support**

#### **Technischen Support zu Utimaco-Produkten können Sie wie folgt abrufen:**

Unter [support.Utimaco.de](https://support.Utimaco.de) erhalten Wartungsvertragskunden Zugang zu weiteren Informationen, wie beispielsweise Knowledge-Items.

Als Wartungsvertragskunde senden Sie eine E-Mail an den technischen Support:

#### [support@Utimaco.de](mailto:%20support@Utimaco.de?subject=Supportanfrage)

und geben Sie die Versionsnummer(n), Betriebssystem(e) und Patch-Level Ihrer Utimaco Software sowie ggf. den genauen Wortlaut von Fehlermeldungen ergänzend mit an.

## **Rechtlicher Hinweis**

Copyright © 2024 Utimaco IS GmbH, 2018 - 2024 conpal GmbH, 1996 - 2018 Sophos Limited und Sophos Group. Alle Rechte vorbehalten. conpal®, AccessOn® und AuthomaticOn® sind eingetragene Warenzeichen von conpal GmbH.

Alle anderen erwähnten Produkt- und Unternehmensnamen sind Marken oder eingetragene Marken der jeweiligen Inhaber.

Diese Publikation darf weder elektronisch oder mechanisch reproduziert, elektronisch gespeichert oder übertragen, noch fotokopiert oder aufgenommen werden, es sei denn, Sie verfügen entweder über eine gültige Lizenz, gemäß der die Dokumentation in Übereinstimmung mit dem Lizenzvertrag reproduziert werden darf, oder Sie verfügen über eine schriftliche Genehmigung des Urheberrechtsinhabers.

Copyright-Informationen von Drittanbietern finden Sie in dem 3rd Party Software Dokument in Ihrem Produktverzeichnis.

**Zuletzt aktualisiert am 27.03.2024**